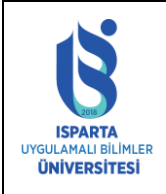

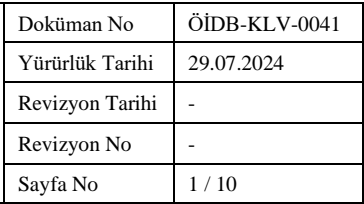

#### **Sisteme Giriş**

Akademik takvimde ilan edilen muafiyet başvuru tarihleri arasında muafiyet talebi yapmak için sisteme giriş yaptıktan sonra "Ders Muafiyet Başvuru" bağlantısını tıklayarak başvurunuzu yapınız.

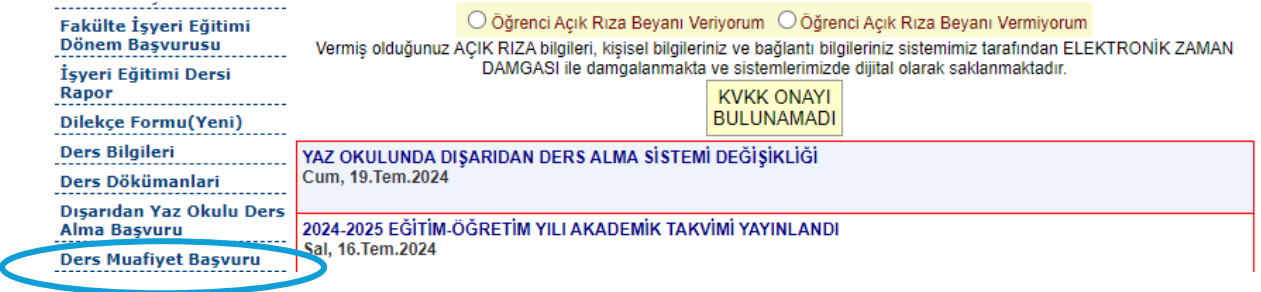

# **Daha Önce Alınan Ders Bilgileri Tanımlama**

Daha önceden alıp başarılı olduğunuz derslerin bilgilerini (Üniversite Adı, Bölüm Adı, Ders Kodu, Ders Adı, Dersin içerik erişim linki, Ders Teorik saati, Ders Uygulama saati, Harf notu, varsa Başarı Puanı (yoksa 0 girilmelidir) ve Ders AKTS kredisini) doldurunuz.

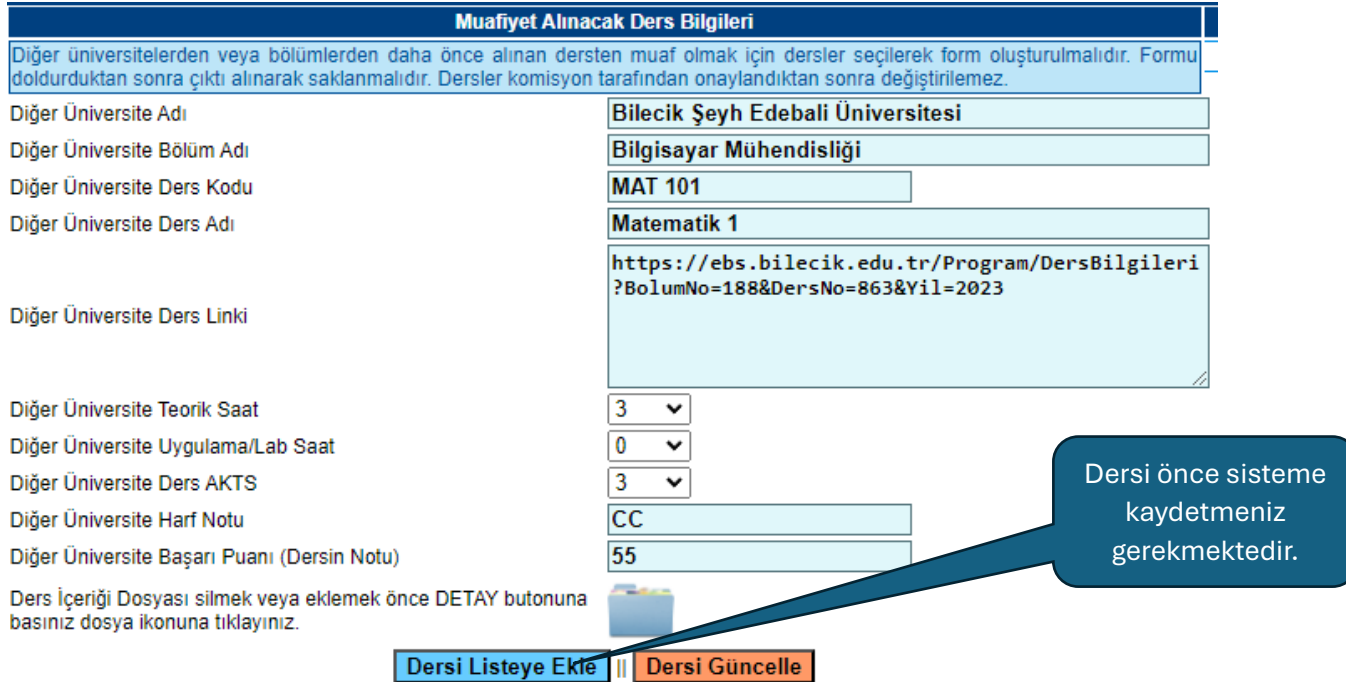

İlgili alanlara veri girişi yapıldıktan sonra "Dersi Listeye Ekle" butonuna tıklayınız.

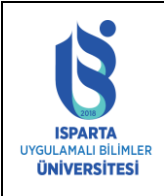

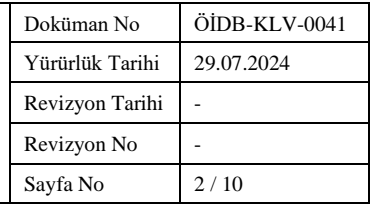

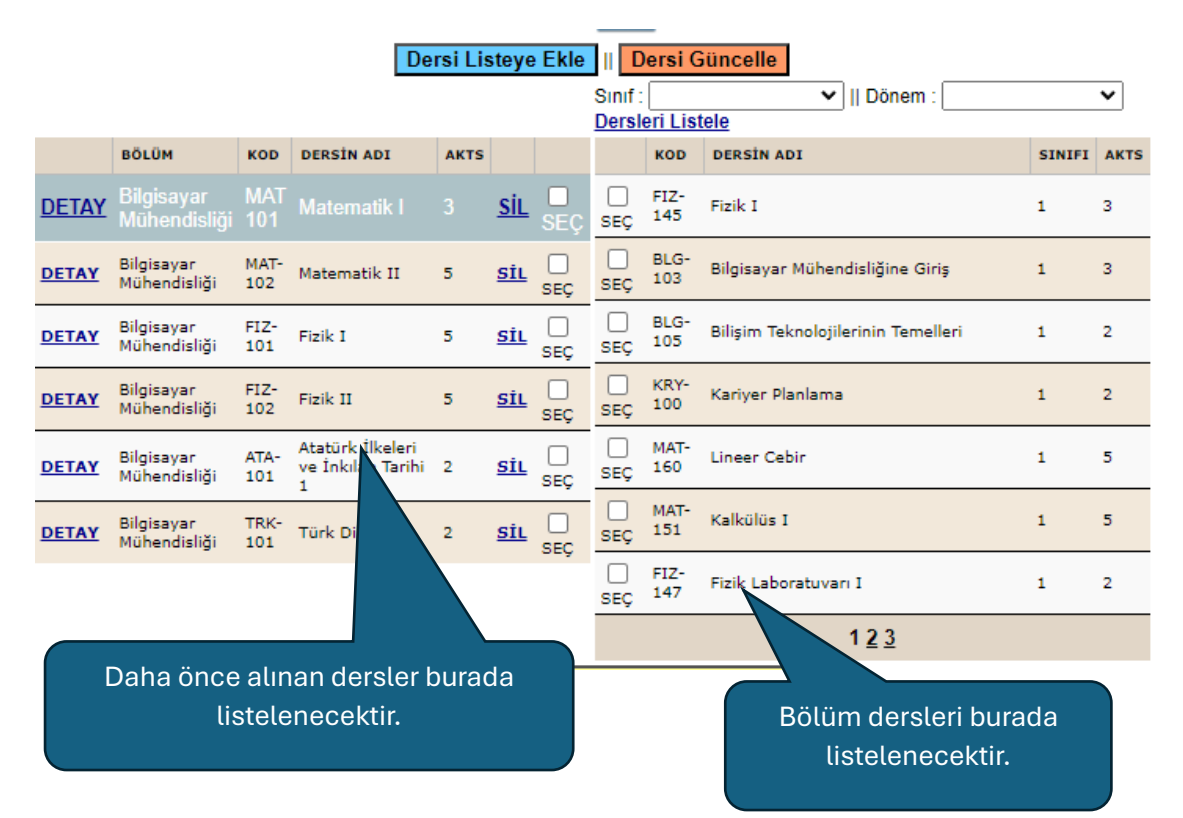

Daha önceden farklı bir Üniversite/Fakülte/YO/MYO programlarından alınan dersleri listeye öncelikle ekleyiniz. Dersi eklerken eğer ders içeriğini linki varsa mutlaka yazınız. Yoksa dersi "DETAY" butonuna basarak seçiniz.

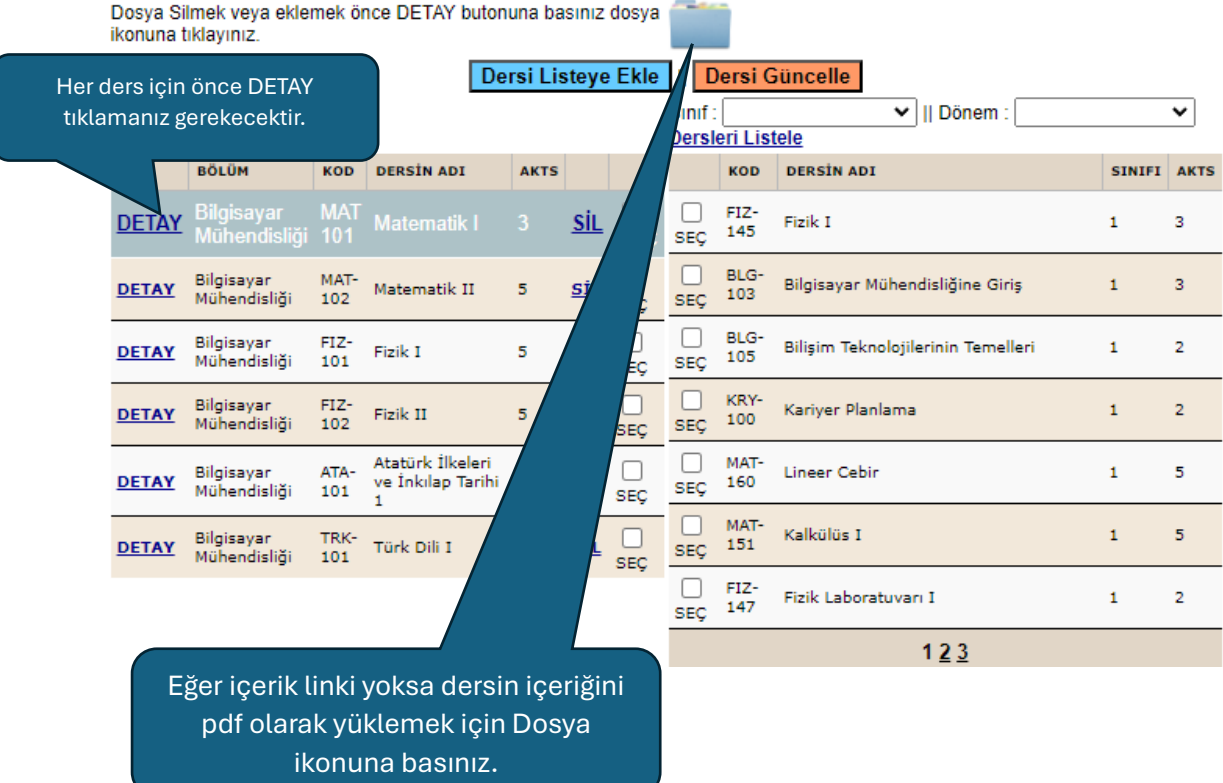

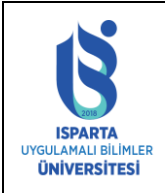

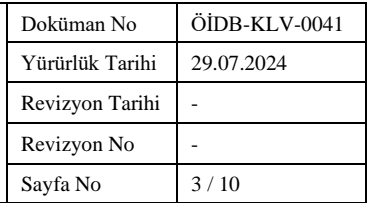

Dosya ikonuna bastıktan sonra aşağıdaki açılır bir pencere çıkacaktır. Tarayıcınızda açılır pencere engelleyicisi varsa engellemeyi kaldırınız.

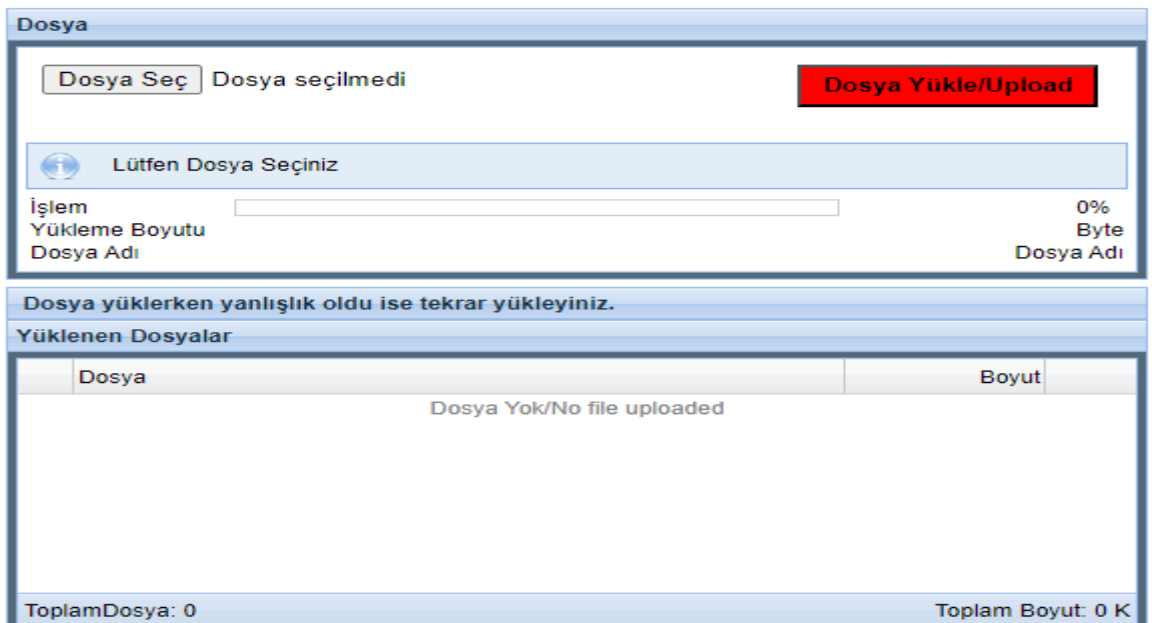

Açılır pencereden Dosyayı bilgisayarınızdan veya telefonunuzdan seçerek Dosya Yükle butonuna tıklayınız.

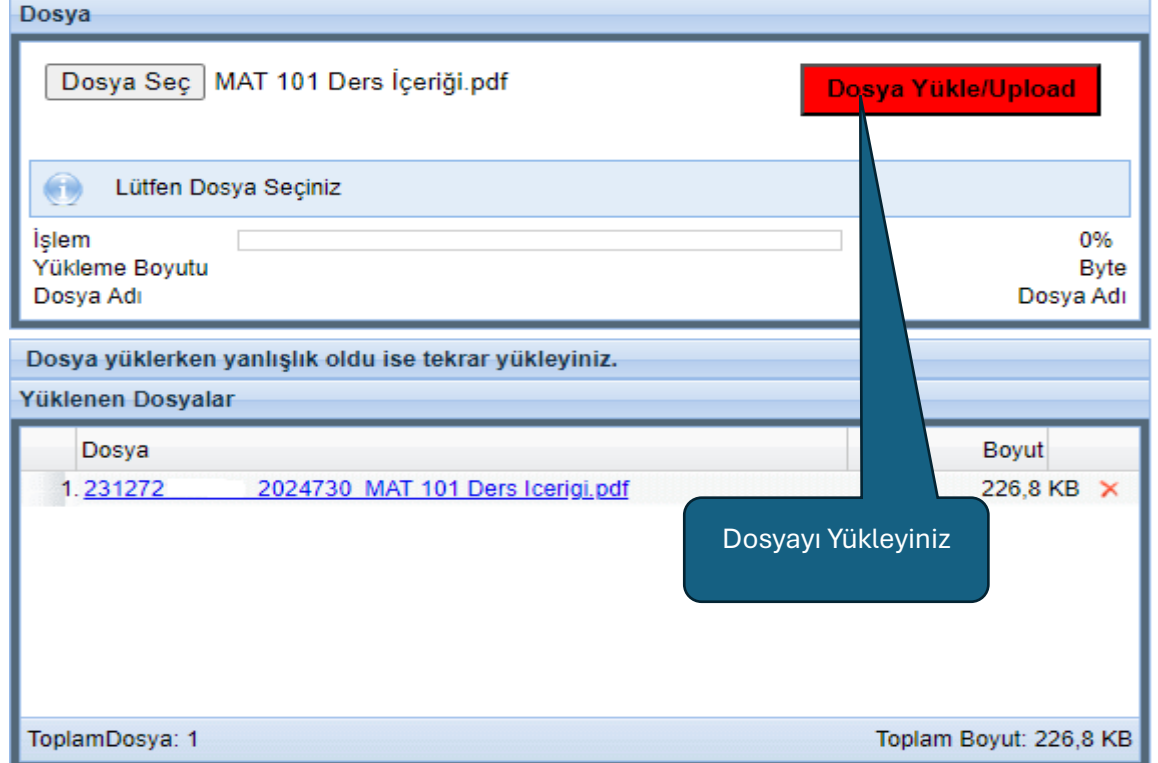

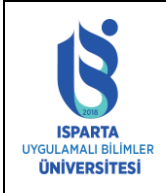

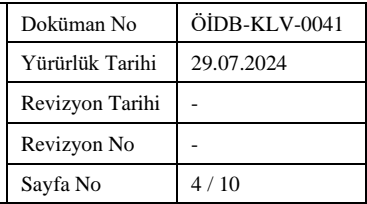

# **Transkript Yükleme**

Transkript Bilgileri kısmından dosya ikonuna basarak transkript/transkriptlerinizi sisteme yükleyiniz. Transkript yüklemeden ders tercihi yapmayınız.

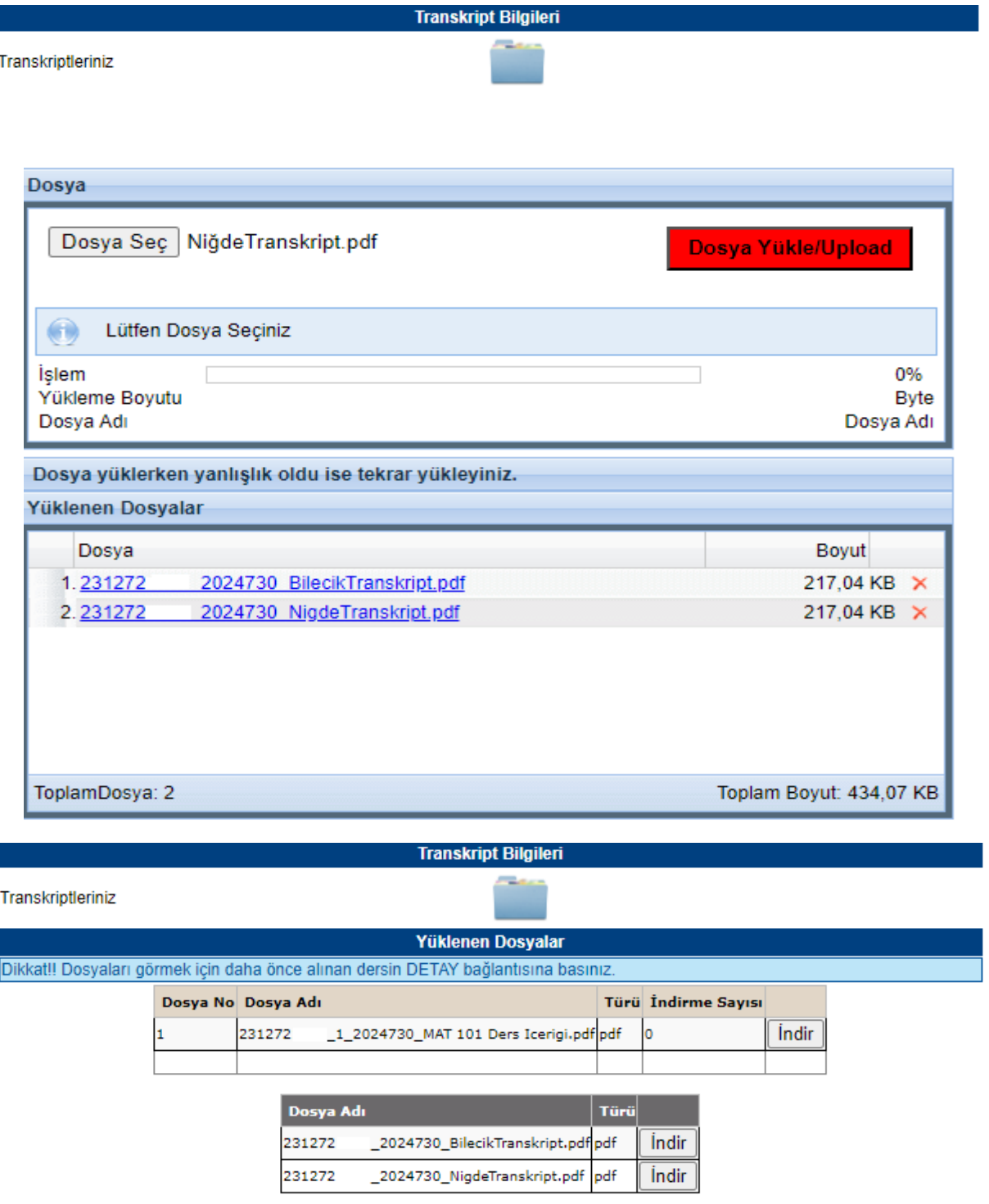

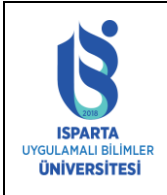

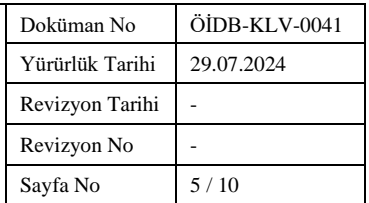

#### **Dersleri Eşleştirme**

Dosya yükleme işlemi bittikten sonra muaf olmak istediğiniz dersleri eşleştirmeniz gerekmektedir.

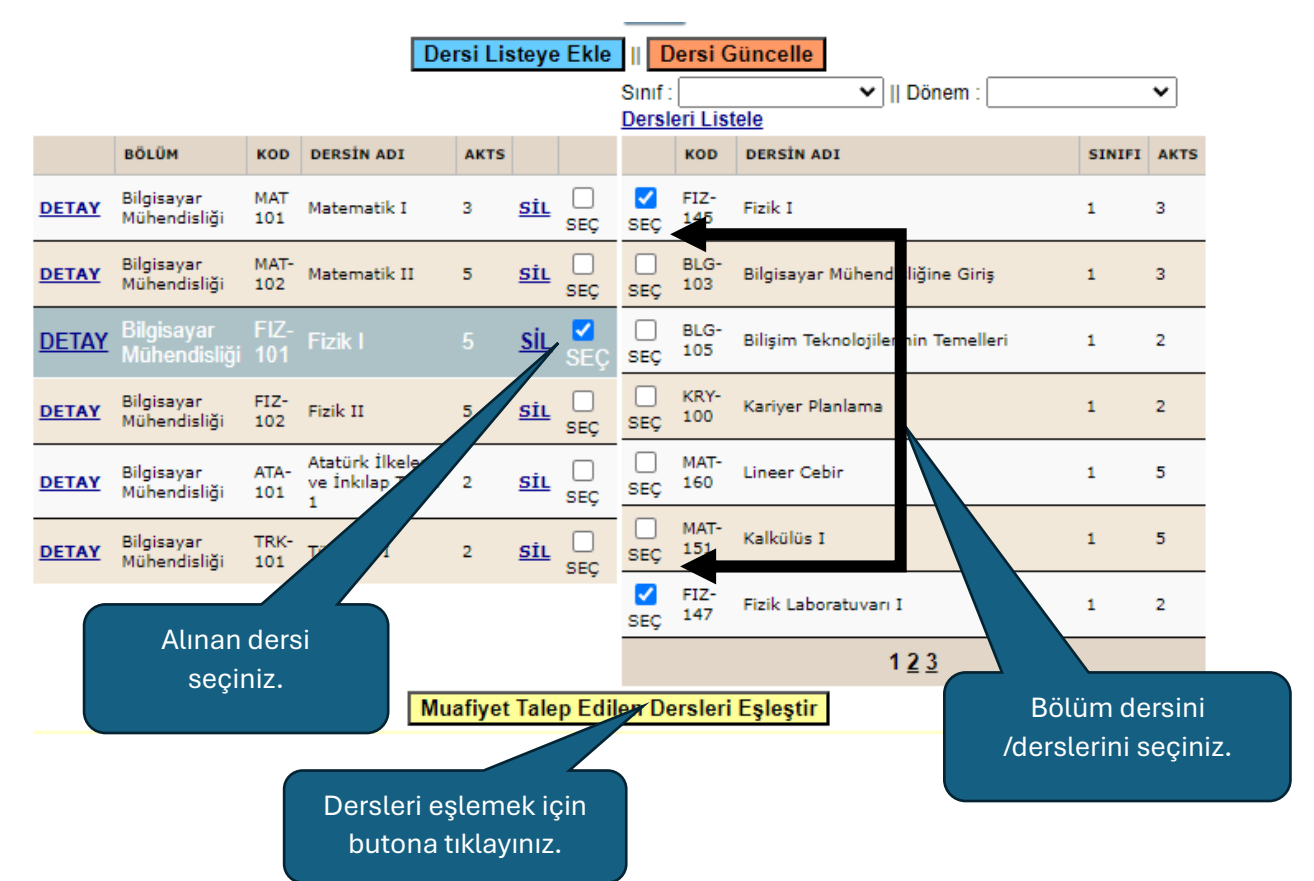

Başvuru Ekranında daha önce aldığınız **1(bir)** dersi AKTS kredisi ve saat yönünden en az %75 benzerlik gösteriyorsa bölümünüzdeki **1(bir) veya birden fazla** derse eşleyebilirsiniz.

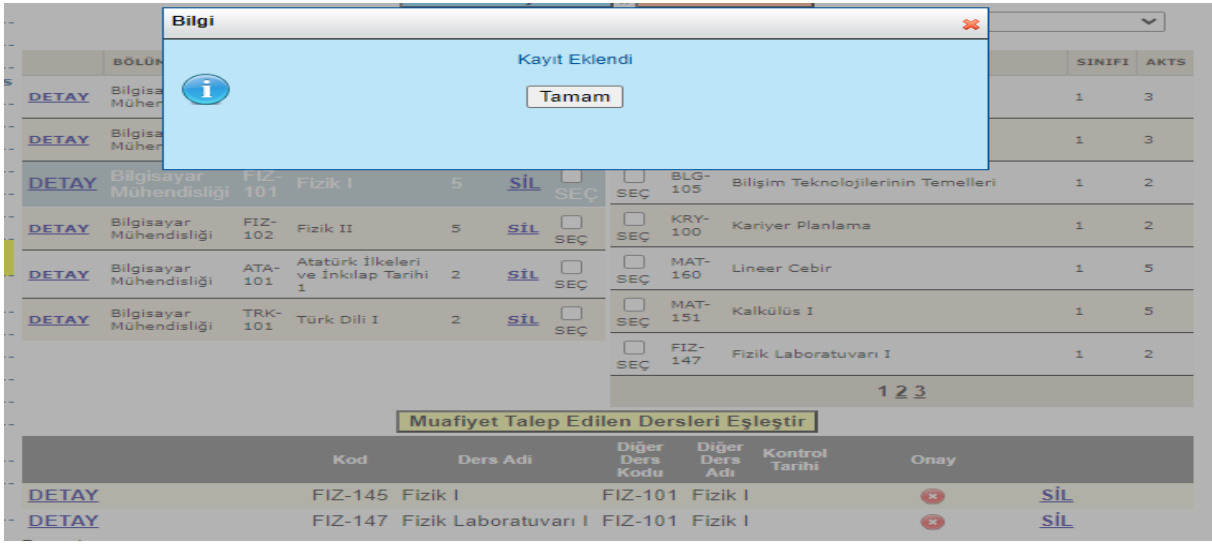

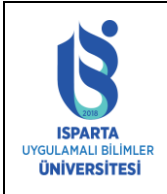

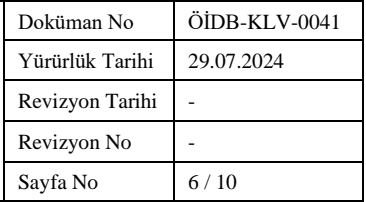

Başvuru Ekranında daha önce aldığınız **1(bir) veya birden fazla** dersi AKTS kredisi ve saat yönünden en az %75 benzerlik gösteriyorsa bölümünüzdeki **1(bir)** derse eşleyebilirsiniz.

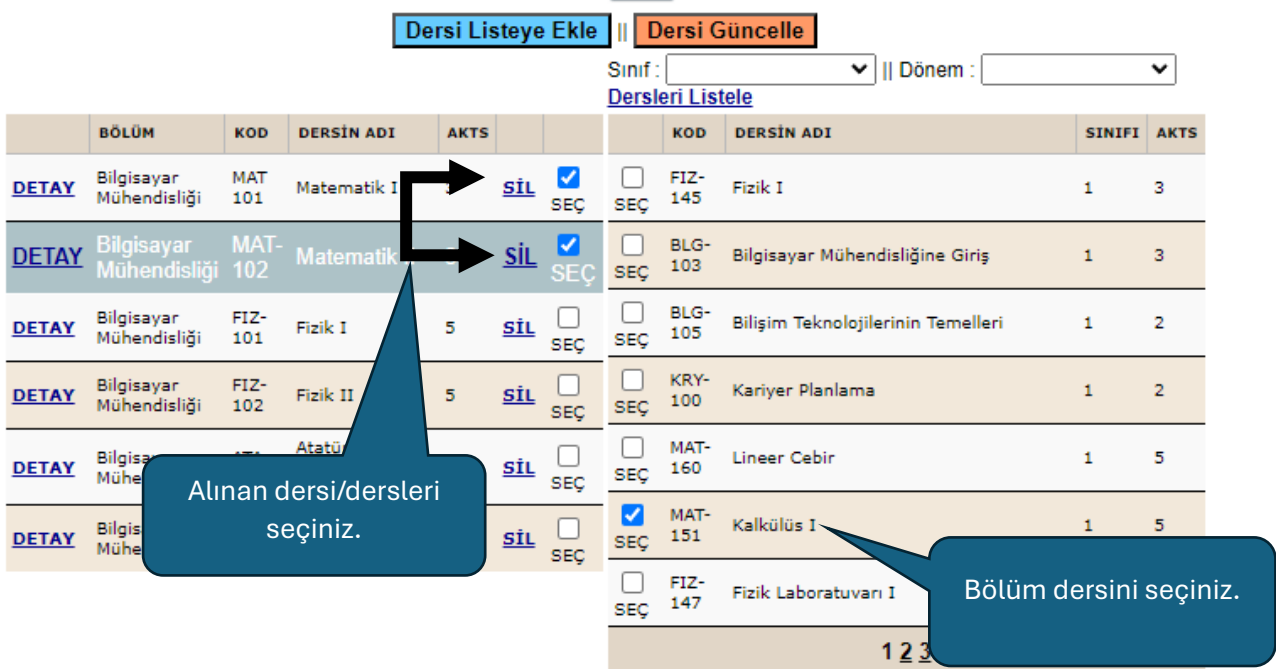

Muafiyet Talep Edilen Dersleri Eşleştir

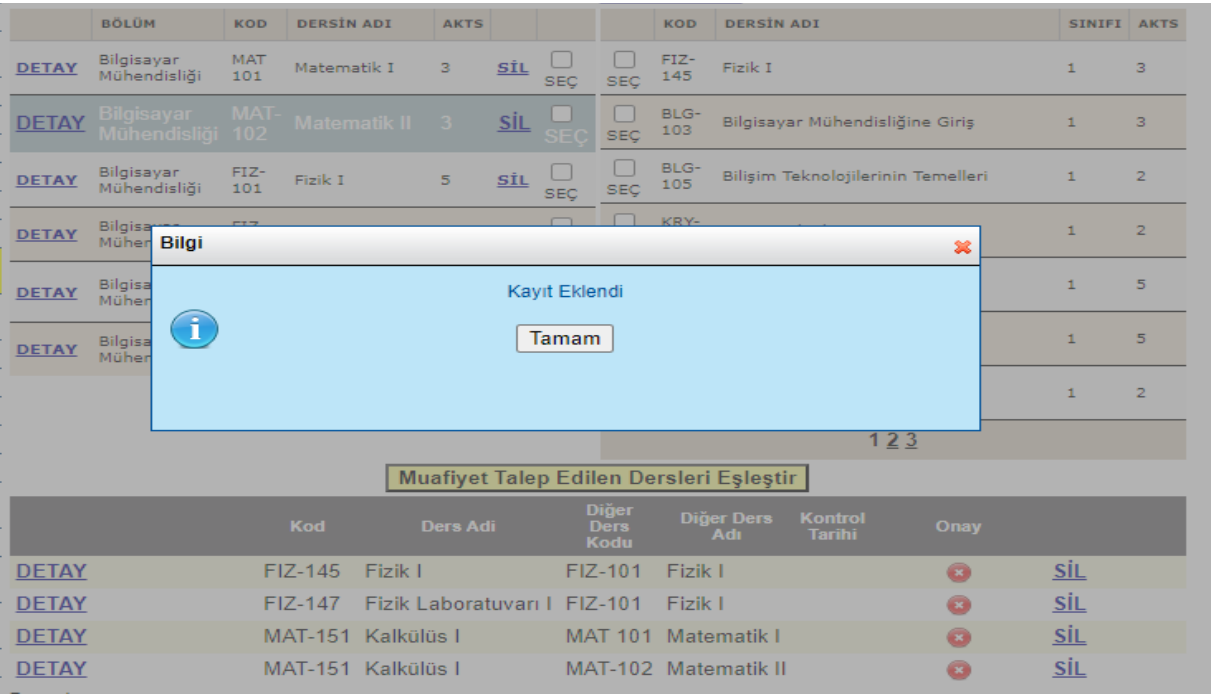

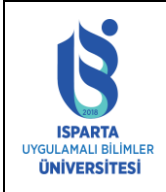

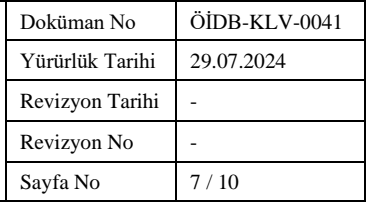

Başvuru Ekranında daha önce aldığınız dersin AKTS kredisi ve saat yönünden **en az %75** benzerlik göstermiyorsa sistem Saat/AKTS sınırı aşılmıştır uyarısı verecektir.

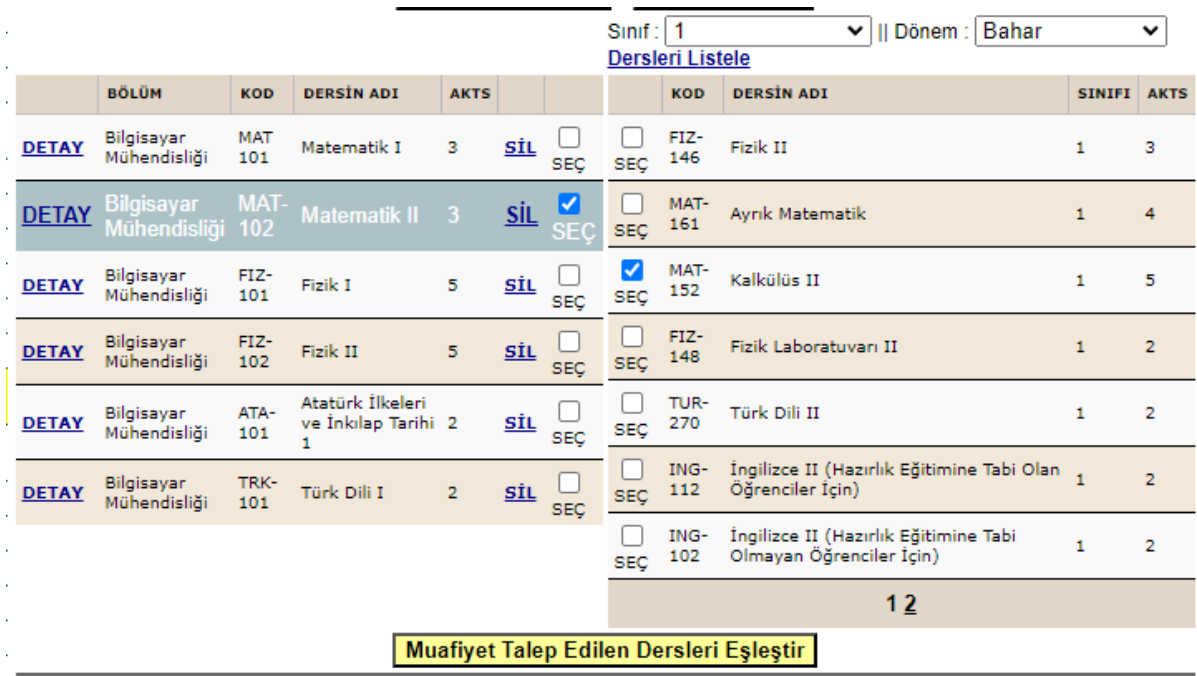

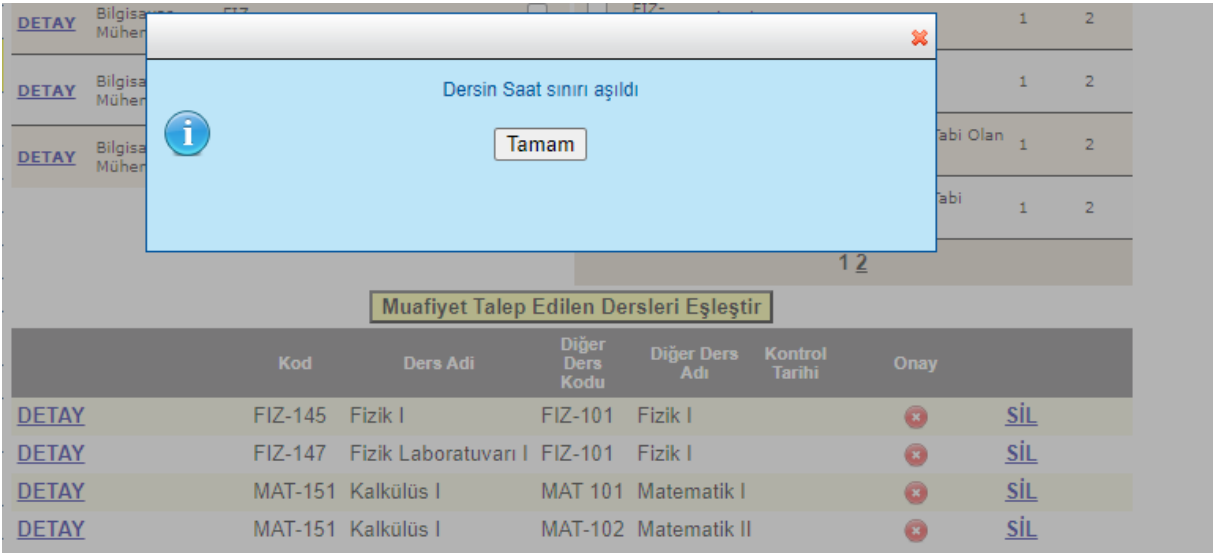

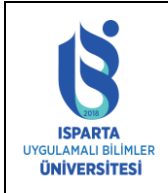

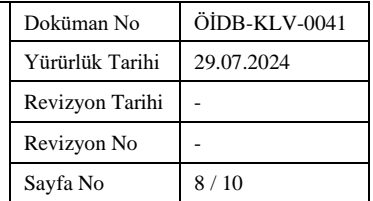

Yanlış eşleme yaparsanız öğretim elemanı onay vermeden ders eşleştirmesini SİL butonuna basarak silebilirsiniz.

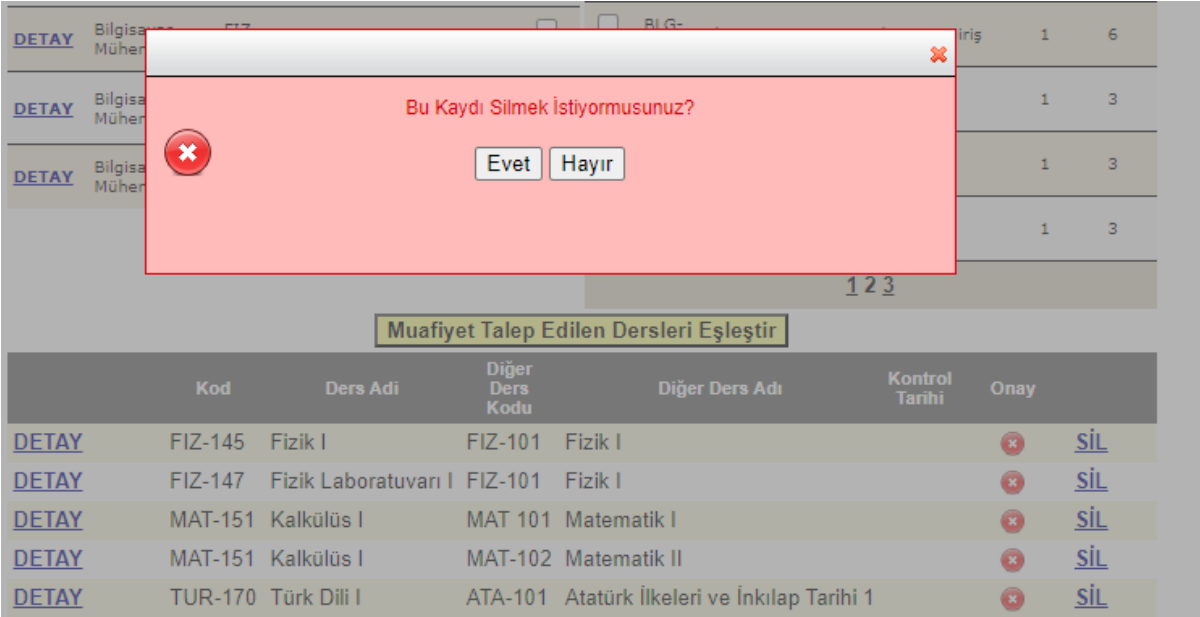

Başvuru yıl ve döneminde muafiyet başvurusu yapılan bölüm dersine sistem bir daha ekleme yaptırmayacaktır. Eğer bölüm dersine birden fazla dersin sayılmasını istiyorsanız mevcut eşleştirmeyi silip yeniden eşleştirme yapınız.

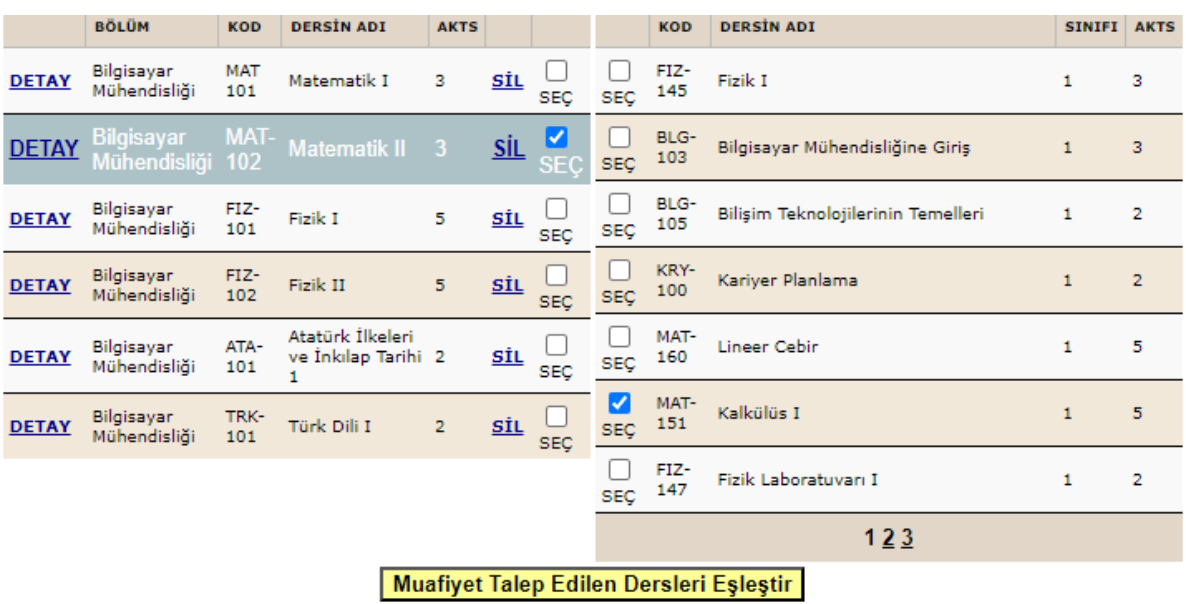

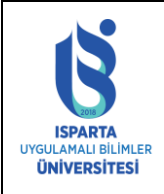

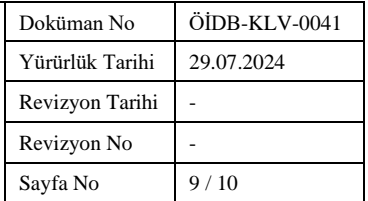

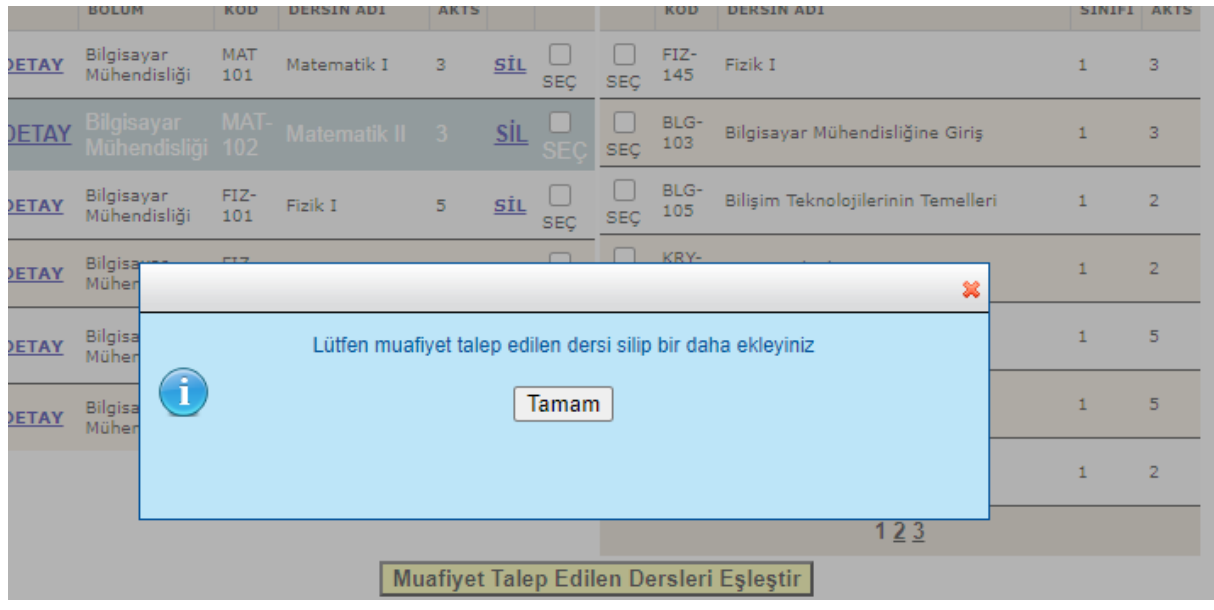

Dersler eşlendikten sonra onay için ilgili öğretim elemanının ekranına gelecektir. Öğretim elemanı muafiyet talebine Onay veya Red verebilecektir. Red verilen dersler için açıklama "DETAY" linkine tıklanarak görülebilir.

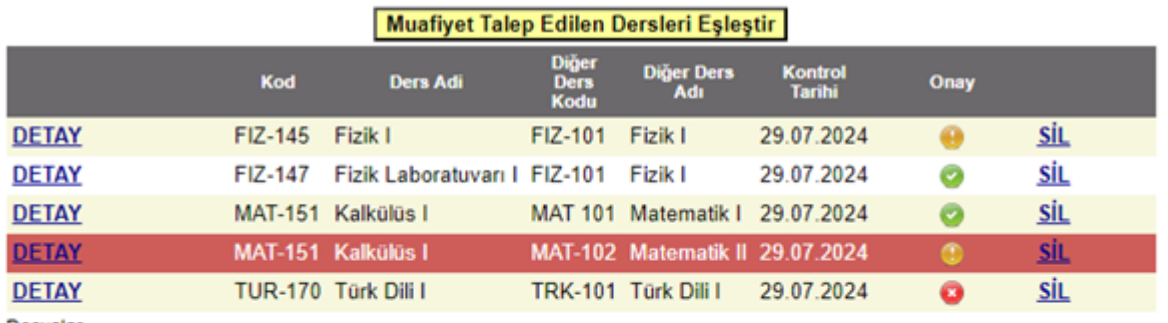

Dosyalar

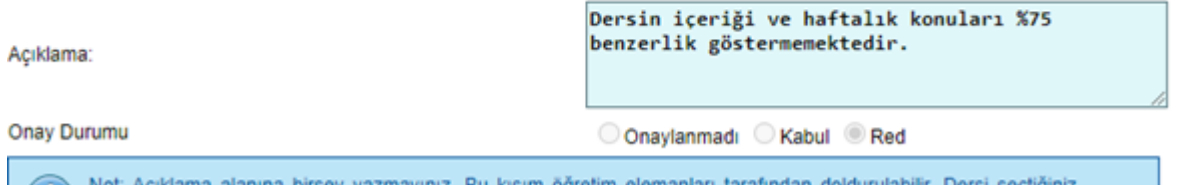

Not: Açıklama alanına birşey yaz<br>zaman açıklamasını görebilirsiniz.

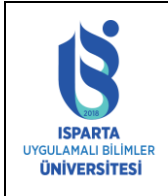

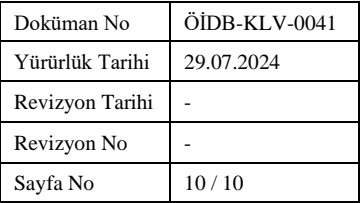

Öğrenci talep ettiği ders listesini "Rapor Al" bağlantısına tıklayarak pdf veya Word olarak çıktısını alabilir.

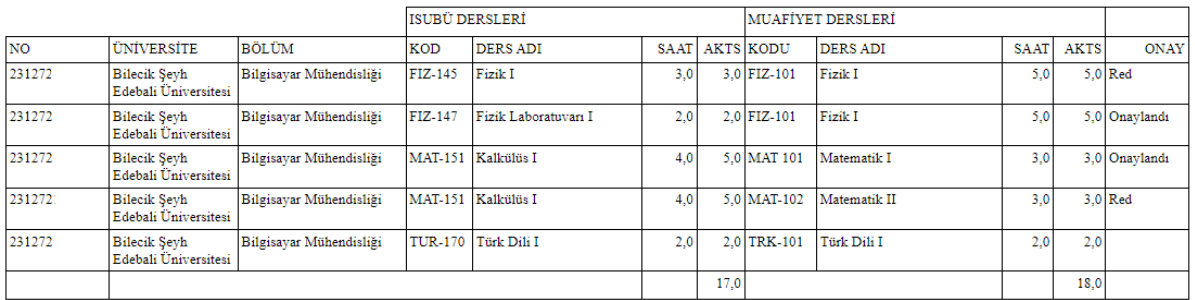

Not: Derslerin kodları, adları, üniversite, bölüm isimleri ve linkler gerçek değildir. Sadece örnek amaçlı verilmiştir.